## **Annex A - Instructional Guide for Parents Gateway**

## **Step 1 – SingPass Registration and 2FA Setup**

SingPass 2-Step Verification (2FA) is required for on-boarding. If you have not registered for a SingPass or have not set up the 2FA, please visit the SingPass website [\(https://www.singpass.gov.sg\)](https://www.singpass.gov.sg/), or scan the QR codes below to do so. Should you require further assistance, please contact SingPass Helpdesk at 6643-0555.

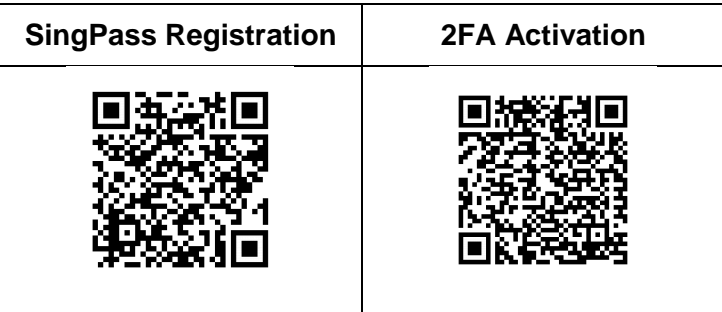

## **Step 2 – Download Parents Gateway Mobile App**

- a. Open the Apple App Store or Google Play Store app on your mobile phone.
- b. Search for the 'Parents Gateway' mobile app, or scan the QR code below.

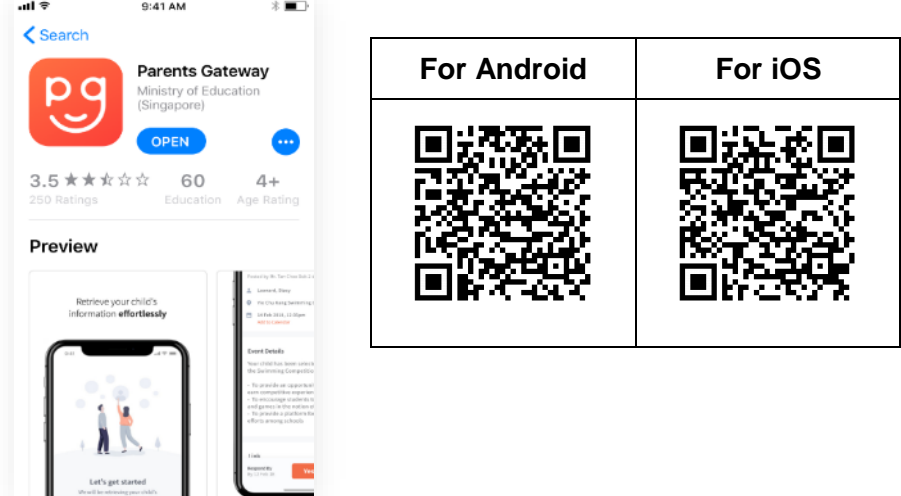

- c. Download and install the app onto your phone.
- d. Enable '**Allow Notifications'** to receive push notifications.

**Note:** Supported OS Versions - **Android 5.0 or later** & **iOS 9.1 or later**

## **Step 3 – One-Time On-boarding**

1. Tap on "Log in with SingPass"

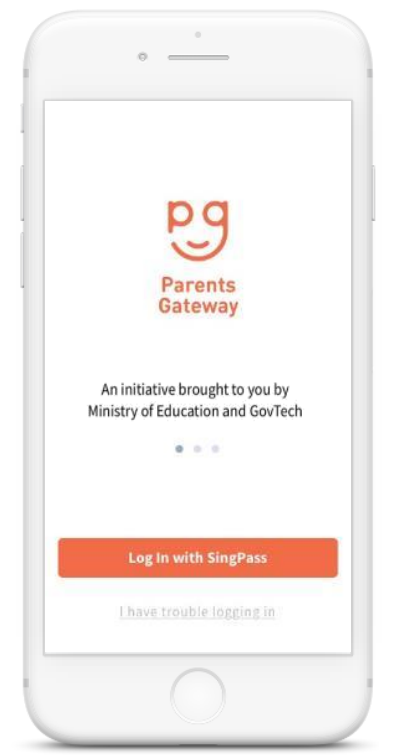

4. Tap on "Done" to complete on-boarding

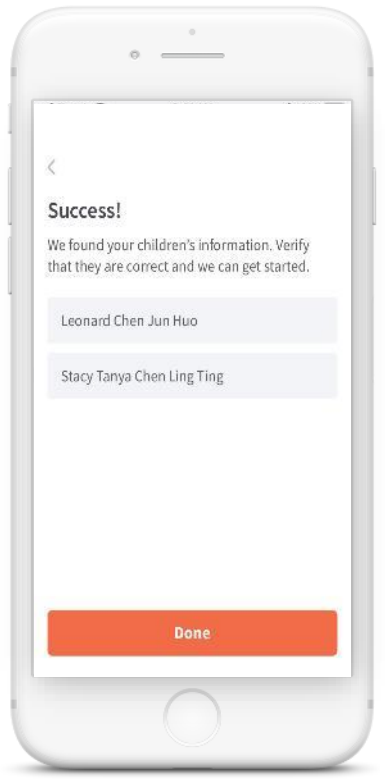

2. Log in with your SingPass (2FA)

 $\sim$ 

9:41 AM

SingPass

Advisory Note<br>Your SingPass account contains a lot of personal<br>data. Do not share your username, password and<br>2FA details with anyone.

**SingPass** 

Login A

Don't have a SingPass account?<br>Register Now

Login <sup>O</sup>

\$100%

all Sketch

 $\epsilon$ **Advisory Note** 

 $\equiv$ 

SingPass ID

Password

Forgot SingPass ID or Password?

3. Tap on "Retrieve" to retrieve your child(ren)'s information

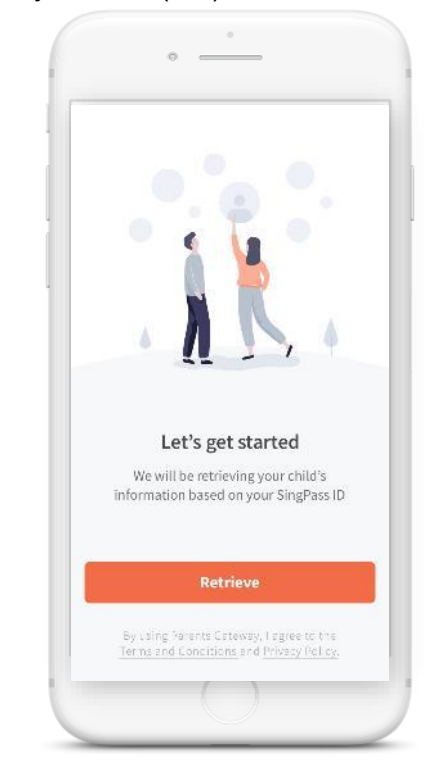

5. You should see your child(ren)'s school announcements and activities (if any)

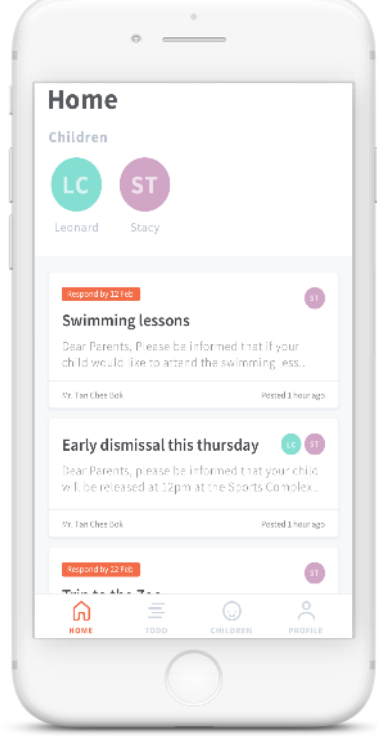